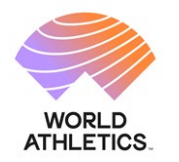

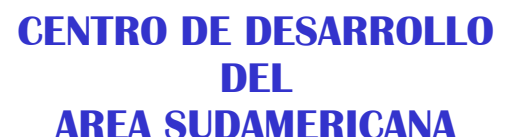

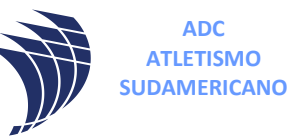

## **Instructivo actualización datos entidades y activación de nuevos registros de atletas.**

**1º)** Ingresar en esta dirección

<https://atletismosudamericano.com/licencias>

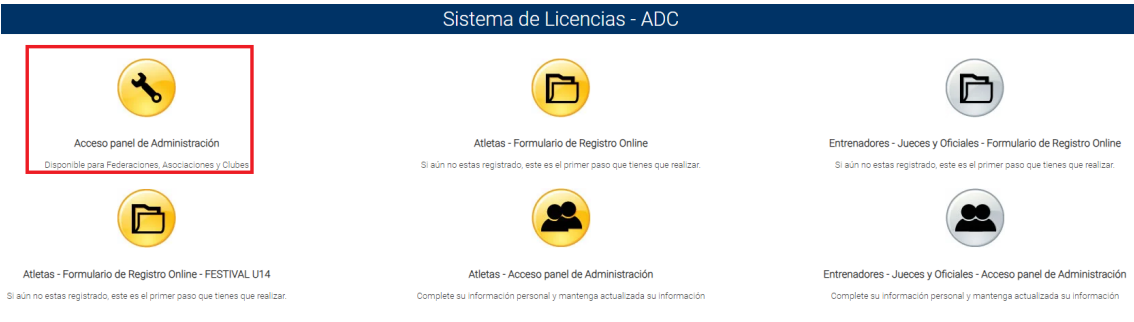

## **2º)** Ingrese con usuario y contraseña.

ACCESO A LA ADMINISTRACIÓN DE CONTENIDOS

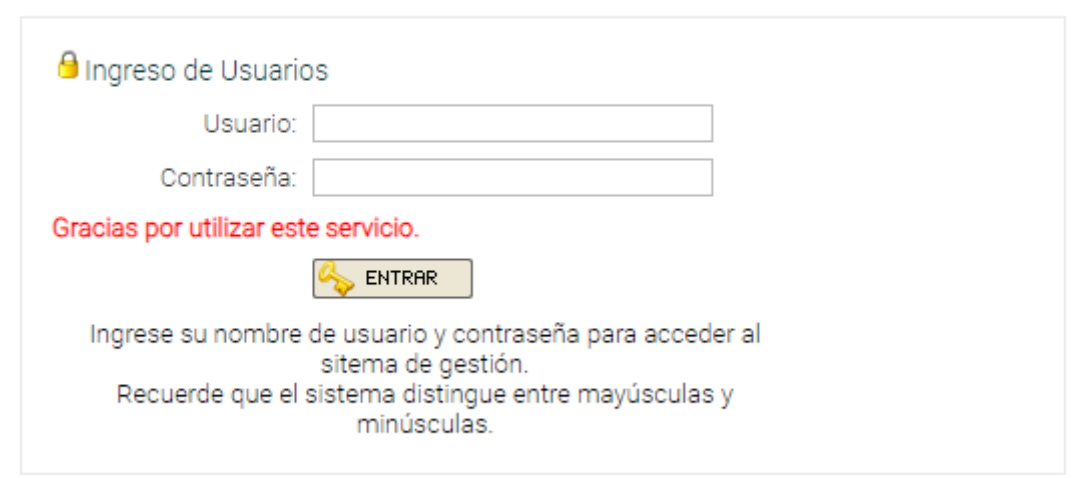

**3 º)** En la barra de acciones seleccione la 2da opción según corresponda la entidad que haya ingresado (Federación o Asociación o Club).

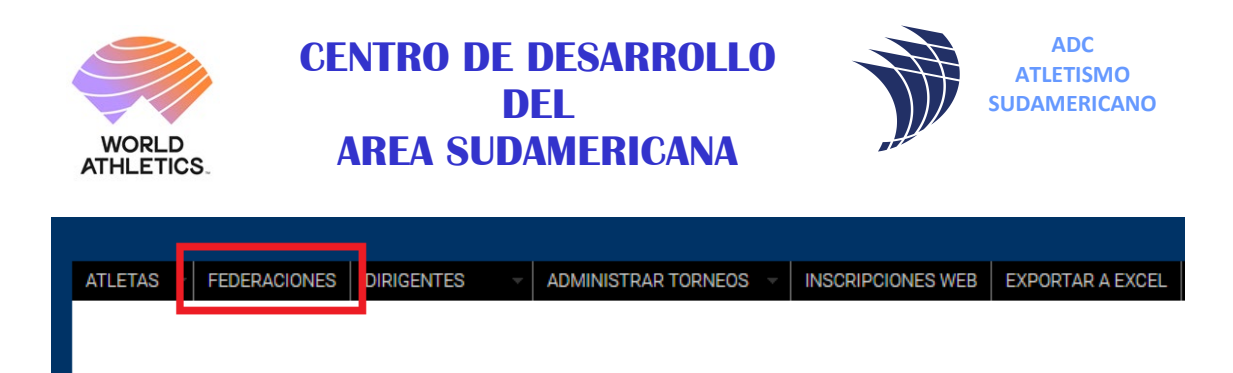

**4º)** Dependiendo la entidad mostrará la información de la composición de la misma y en la cabecera **ACCIONES** a la derecha hacer clic en el ícono

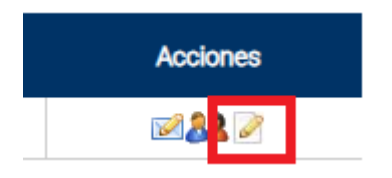

**5º)** Deberán de actualizar o completar los campos solicitados teniendo en cuenta que el campo **MAIL** solo debe ingresarse una sola dirección de mail a la cual le llegarán los nuevos registros de atletas.

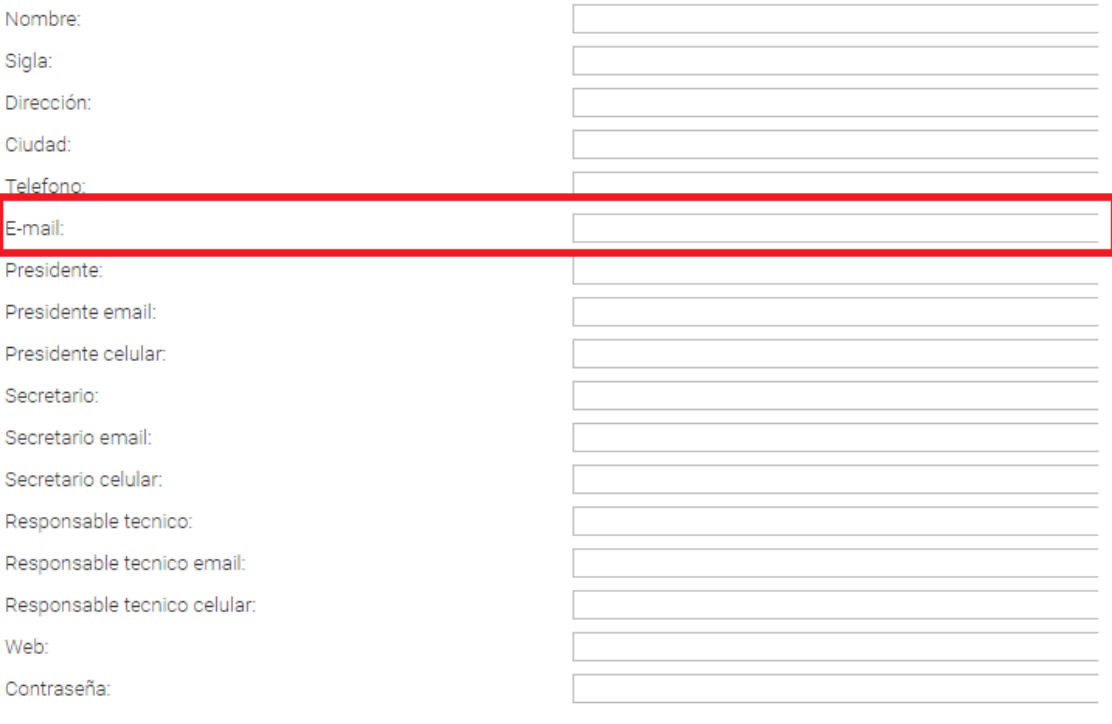

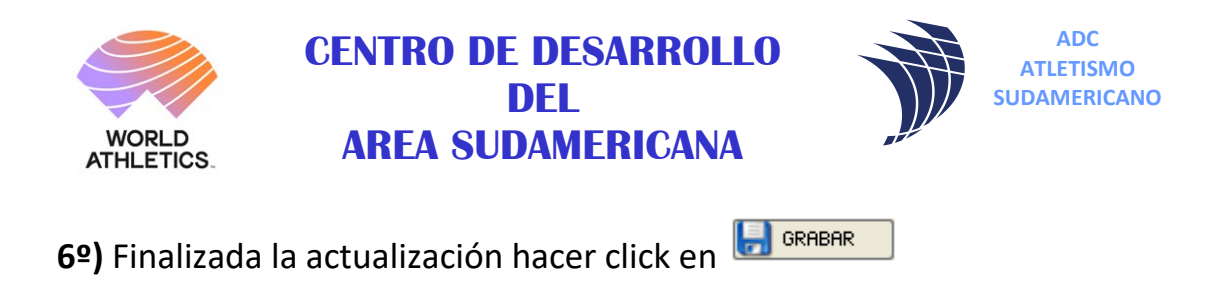

**7º)** Para activar un nuevo registro deberán acceder al menú **ATLETAS.**

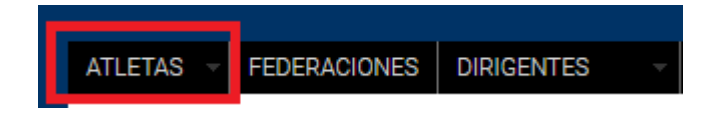

**8º)** En el buscador a la derecha deberán de buscar los datos del nuevo registro recibidos en el mail registrado y en la cabecera **ESTADO ENTIDADES** hacer click en la

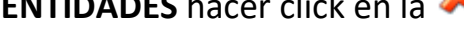

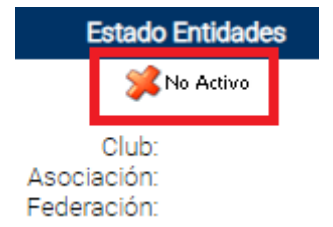

Al hacer esto el atleta queda finalmente registrado y una vez abonada su licencia podrá ser inscripto o inscribirse personalmente a competencias.

**9º)** Por consultas: competencias\_desarrollo@atletismosudamericano.com